# Dépannage de l'association NIC active-active sur l'intégration VMM ACI

## Table des matières

**Introduction** Conditions préalables **Exigences** Composants utilisés **Configurer** Diagramme du réseau Vérifier **Dépannage** Informations connexes

# **Introduction**

Ce document décrit comment identifier un problème avec la configuration Active-Active sur l'intégration VMM avec l'ACI en utilisant l'association basée sur la charge LACP.

# Conditions préalables

### **Exigences**

Cisco vous recommande de prendre connaissance des rubriques suivantes :

- Protocole LACP (Link Agregation Control Protocol)
- Moniteur d'ordinateur virtuel (VMM)
- Contrôle d'interface réseau (NIC)
- Infrastructure axée sur les applications (ACI)

### Composants utilisés

Ce document n'est pas limité à des versions de matériel et de logiciel spécifiques.

The information in this document was created from the devices in a specific lab environment. All of the devices used in this document started with a cleared (default) configuration. Si votre réseau est en ligne, assurez-vous de bien comprendre l'incidence possible des commandes.

# **Configurer**

Le réseau a configuré une carte réseau d'association de charge LACP active-active sur une

configuration de machine virtuelle autorisée sur deux serveurs et est connecté à l'ACI sur deux commutateurs Leaves différents sur une intégration VMM.

### Diagramme du réseau

L'image suivante est une référence de haut niveau afin d'illustrer la conception.

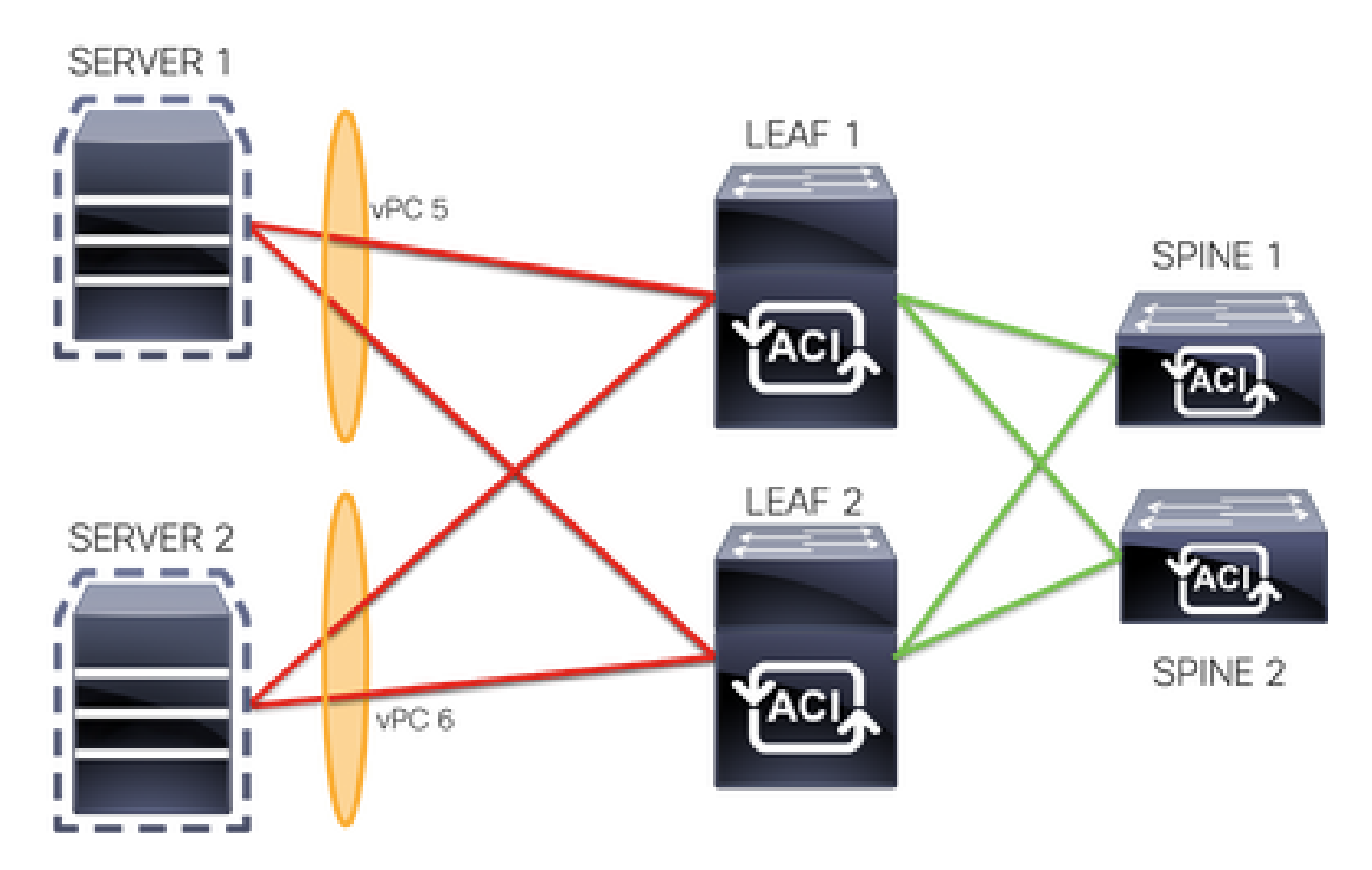

Les membres vPC 5 sont Interface Eth 1/1 sur Leaf 1 et Eth 1/2 sur Leaf 2.

Les membres vPC 6 sont l'interface Eth 1/3 sur Leaf 1 et l'interface Eth 1/4 sur Leaf 2.

Adresse IP de la VM : 10.10.10.1

MAC de VM : AA.AA.AA.AA.AA.AA

Connexions :

SERVEUR 1 CARTE RÉSEAU 1 <-> LEAF 1 Eth 1/1

SERVEUR 1 CARTE RÉSEAU 2 <-> LEAF 2 Eth 1/2

SERVEUR 2 CARTE RÉSEAU 1 <-> LEAF 1 Eth 1/3

SERVEUR 2 CARTE RÉSEAU 2 <-> LEAF 2 Eth 1/4

Vérifier

Aucune procédure de vérification n'est disponible pour cette configuration.

Certaines commandes d'affichage (« show ») sont offertes par l'outil « Cisco CLI Analyzer » réservé aux clients inscrits. Utilisez cet outil pour obtenir une analyse des rapports produits par ces commandes.

## Dépannage

Cette section fournit les informations que vous pouvez utiliser pour dépanner votre configuration.

Accédez au suivi Endpoint Tracker (EP) sur l'interface graphique du contrôleur APIC pour suivre l'adresse IP du serveur et consultez les journaux d'attachement/de détachement pour identifier le volet.

Étape 1. Connexion à l'interface graphique Cisco APIC

Étape 2. Accédez à Operations -> EP Tracker

Étape 3. Dans la zone End Point Search, saisissez l'adresse IP

#### Étape 4. Cliquez sur Rechercher

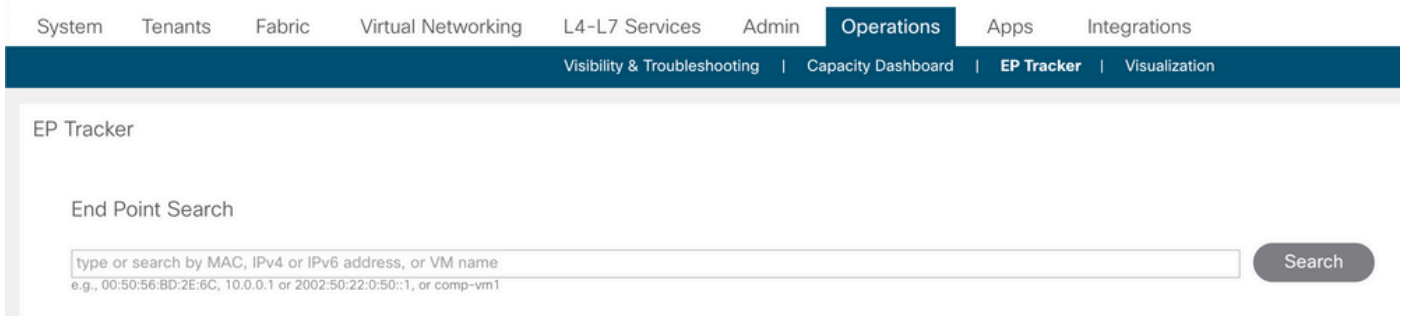

Une fois qu'un volet a été identifié, l'étape suivante consiste à exécuter les commandes sur chaque commutateur leaf.

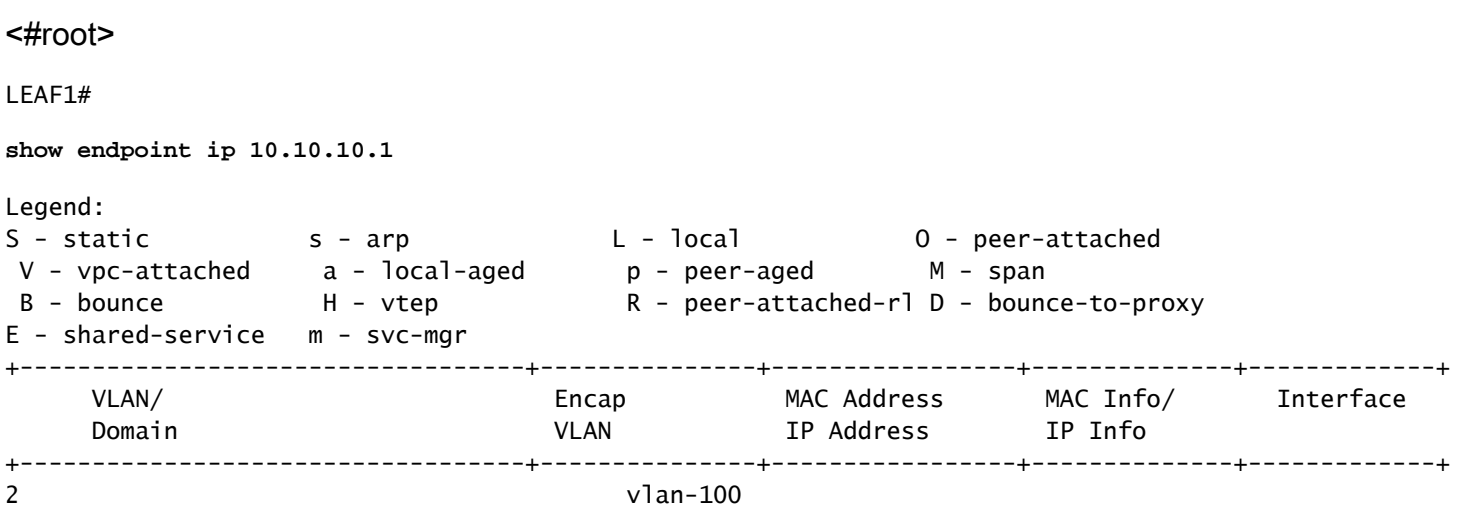

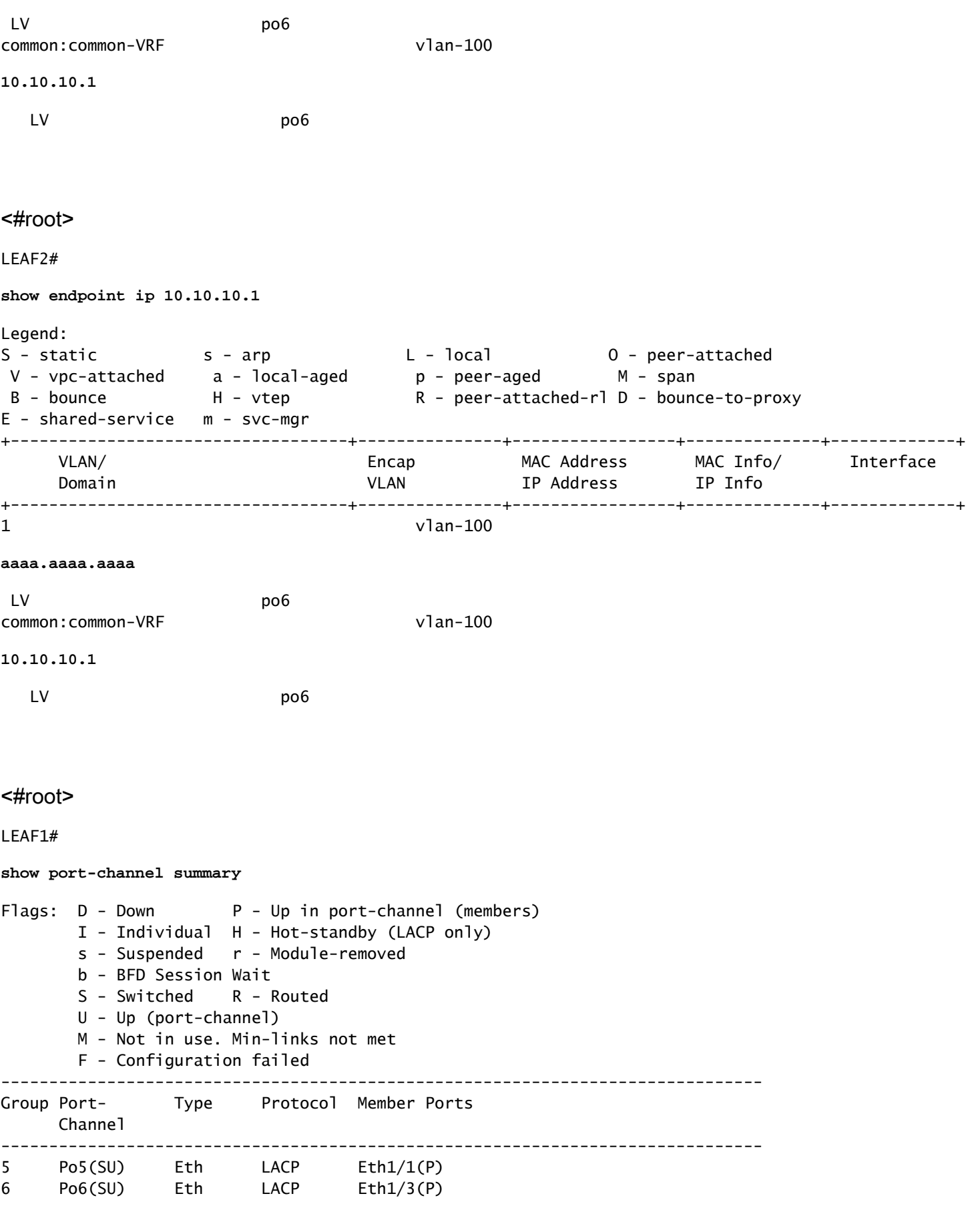

<#root>

LEAF2#

#### **show port-channel summary**

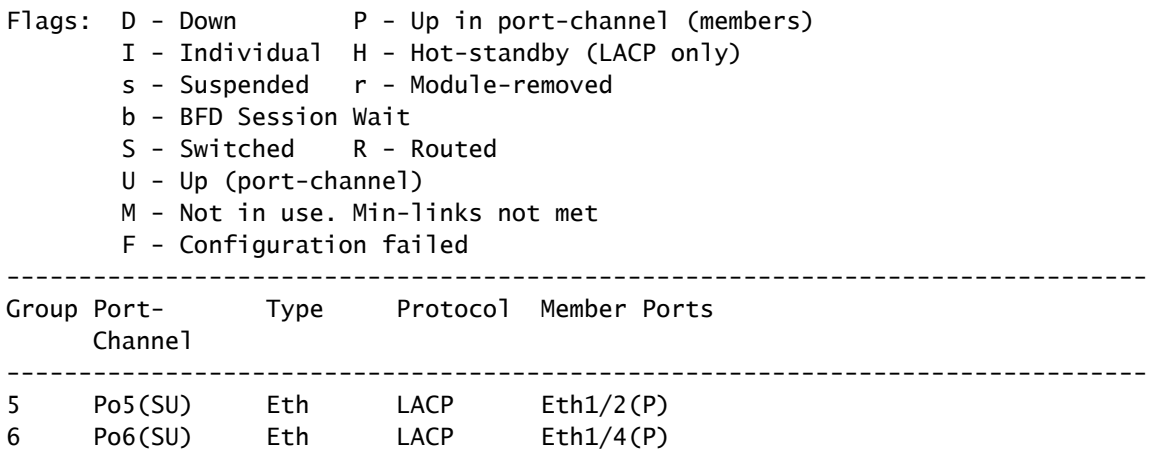

#### <#root>

LEAF1#

**show system internal epm endpoint ip 10.10.10.1**

MAC : aaaa.aaaa.aaaa ::: Num IPs : 1 IP# 0 : 10.10.10.1 ::: IP# 0 flags :

Output omitted

...

**Interface : port-channel6**

<<<<<<<<<<<<<<<< learned on this interface

Output omitted

...

EP Flags : local|vPC|IP|MAC|sclass|timer|mac-ckt| ::::

#### <#root>

#### LEAF1#

**show system internal epm endpoint mac aaaa.aaaa.aaaa**

MAC : aaaa.aaaa.aaaa ::: Num IPs : 1 IP# 0 : 10.10.10.1 ::: IP# 0 flags : ::: l3-sw-hit: No

Output omitted

...

**Interface : port-channel6**

<<<<<<<<<<<<<<<< learned on this interface

Output omitted

...

```
EP Flags : local|vPC|IP|MAC|sclass|timer|mac-ckt|
::::
```
#### <#root>

LEAF2#

```
show system internal epm endpoint ip 10.10.10.1
MAC : aaaa.aaaa.aaaa ::: Num IPs : 1
IP# 0 : 10.10.10.1 ::: IP# 0 flags : ::: l3-sw-hit: No
Output omitted
```
...

**Interface : port-channel5**

<<<<<<<<<<<<<<<< learned on this interface

Output omitted

...

```
EP Flags : local|vPC|IP|MAC|sclass|timer|mac-ckt|
::::
```
#### <#root>

LEAF2#

**show system internal epm endpoint mac aaaa.aaaa.aaaa**

```
MAC : aaaa.aaaa.aaaa ::: Num IPs : 1
IP# 0 : 10.10.10.1 ::: IP# 0 flags : ::: l3-sw-hit: No
```
Output omitted

...

**Interface : port-channel6**

<<<<<<<<<<<<<<<< learned on this interface

```
Output omitted
...
EP Flags : local|vPC|IP|MAC|sclass|timer|mac-ckt|
::::
```
À partir des résultats précédents, vous pouvez identifier que l'ACI reçoit simultanément les mêmes informations sur les deux canaux de port en raison de la configuration active-active sur VMware.

Toutes les machines virtuelles utilisent chaque paire de liaisons ascendantes comme une liaison ascendante logique, et la topologie est configurée avec deux paires différentes de canaux de port, et chaque paire utilise les mêmes informations pour arriver sur l'ACI.

Remarque : Cisco ne recommande pas ce type de déploiement car ce type de configuration fonctionne de la même manière que l'épinglage MAC et la reconnexion toutes les 30 secondes en fonction de l'utilisation de la liaison, dérivée des battements MAC/IP entre les noeuds ou les ports.

Si vous avez besoin d'une topologie similaire, il est recommandé d'utiliser le groupe d'agrégation de liens (LAG) tel que LACP ou le canal de port statique.

Certaines commandes d'affichage (« show ») sont offertes par l'outil « Cisco CLI Analyzer » réservé aux clients inscrits. Utilisez cet outil pour obtenir une analyse des rapports produits par ces commandes.

Référez-vous aux informations importantes sur les commandes de débogage avant d'utiliser les commandes de débogage.

### Informations connexes

• [Assistance et documentation techniques - Cisco Systems](https://www.cisco.com/c/fr_ca/support/index.html)

### À propos de cette traduction

Cisco a traduit ce document en traduction automatisée vérifiée par une personne dans le cadre d'un service mondial permettant à nos utilisateurs d'obtenir le contenu d'assistance dans leur propre langue.

Il convient cependant de noter que même la meilleure traduction automatisée ne sera pas aussi précise que celle fournie par un traducteur professionnel.